# Podręcznik użytkownika

# $\Box$  $duc$

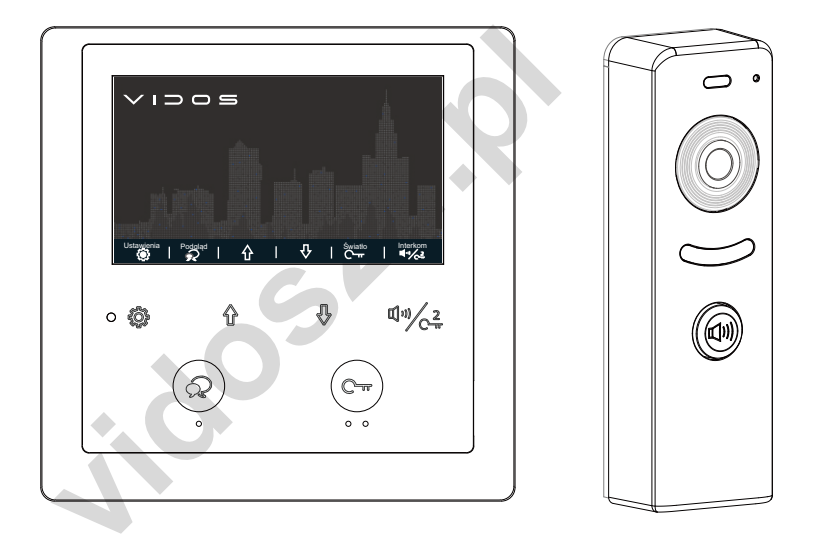

# **ZESTAW WIDEODOMOFONOWY DWUPRZEWODOWY Z03**

INSTRUKCJA OBSŁUGI · SPECYFIKACJA TECHNICZNA

**12.2020.2020** 

# Spis treści

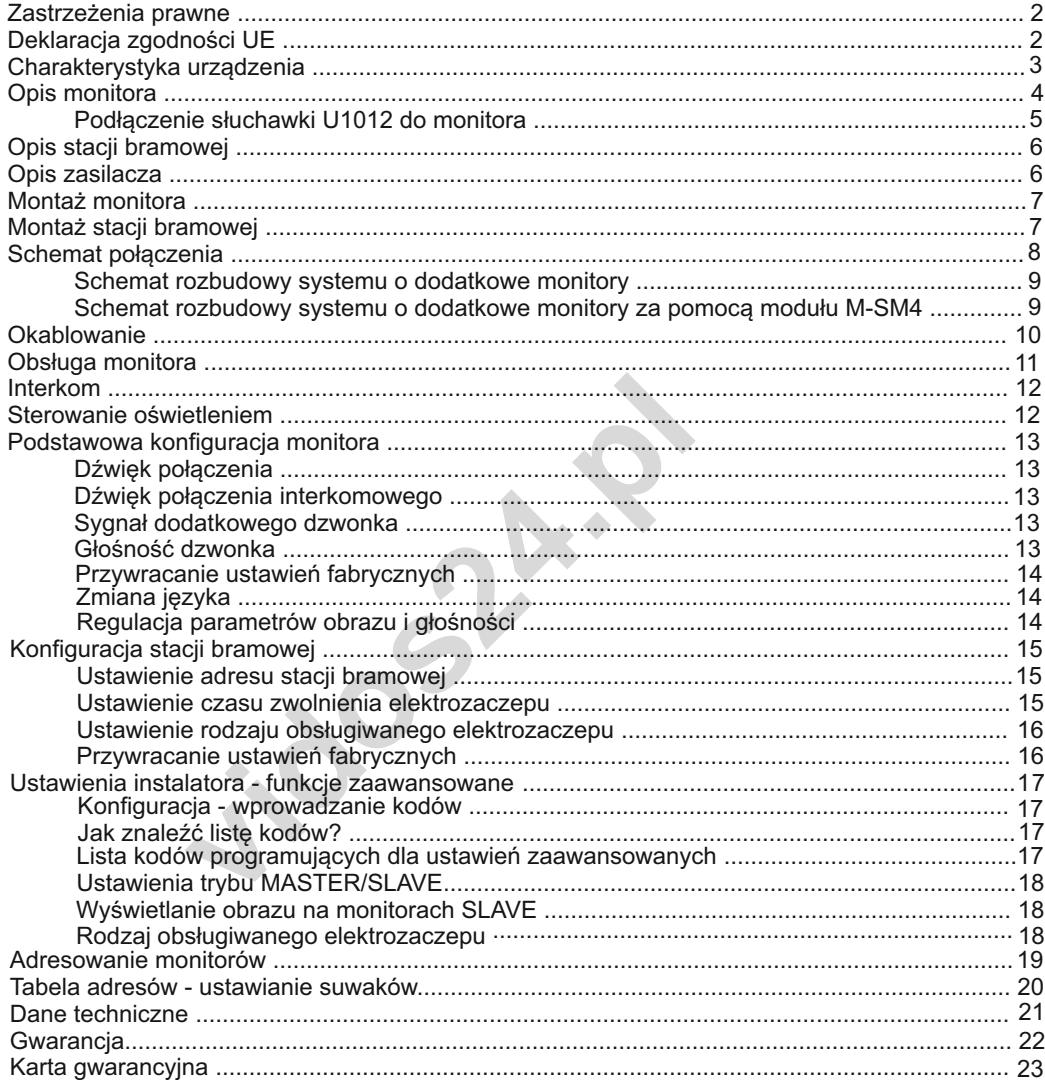

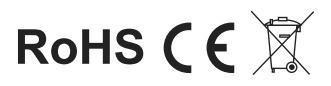

### Zastrzeżenia prawne

Nasza firma nie ponosi odpowiedzialności za użycie tego produktu do celów niezgodnych z prawem. W przypadku jakichkolwiek konfliktów między niniejszą instrukcją, a obowiązującym prawem -pierwszeństwo ma to ostatnie. Opisywany produkt wraz z jego sprzętem i oprogramowaniem sprzętowym jest kompletny. Nie udzielamy gwarancji w odniesieniu do wartości handlowej urządzenia, jego zadowalającej jakości, przydatności do określonego celu i nienaruszenia praw osób trzecich. Firma Vidos, jej dyrektorzy, kierownicy, pracownicy lub dystrybutorzy nie ponoszą odpowiedzialności za szkody, w tym między innymi za szkody z powodu utraty zysków biznesowych, przerw w działaniu sprzętu lub utraty danych czy dokumentacji związanych z używaniem tego produktu, nawet jeżeli nasza firma została powiadomiona o możliwości wystąpienia takich szkód. W przypadku produktu z dostępem do internetu, korzystanie z produktu odbywa się całkowicie na własne ryzyko. Nasza firma nie ponosi odpowiedzialności za nieprawidłowe działanie, naruszenie prywatności lub inne szkody wynikające z cyberataków, ataków hakerów, wirusów lub innych zagrożeń internetowych, jednak w razie potrzeby zapewniamy niezbędne wsparcie techniczne.

### Deklaracja zgodności UE

godności UE<br> *v*idoszarzy – w stosownych przypadkach – dostarczone<br>
obowiązującymi zharmonizowanymi normami europ<br>
2014/30/EU,dyrektywie LVD 2014/35/EU i dyrektyw<br>
vektywa WEEE): Produkty oznaczone tym symboler<br>
v zwrócić 2012/19/EU (dyrektywa WEEE): Produkty oznaczone tym symbolem nie mogą być utylizowane jako nieposortowane odpady komunalne w Unii Europejskiej. Aby zapewnić odpowiedni recykling, należy zwrócić ten produkt do lokalnego dostawcy po zakupie równoważnego, nowego sprzętu lub zutylizować go w wyznaczonych punktach zbiórki. Niniejszy produkt (oraz - w stosownych przypadkach - dostarczone akcesoria) oznaczony jest "CE" i zgodny z obowiązującymi zharmonizowanymi normami europejskimi wymienionymi w dyrektywie EMC 2014/30/EU,dyrektywie LVD 2014/35/EU i dyrektywie RoHS 2011/65/EU. Aby uzyskać więcej informacji, zobacz: www.recyclethis.info

urządzeń (WEEE) zakłada zakaz pozbywania się starych urządzeń domowego użytku jako nieposortowanych śmieci komunalnych. Zużyte urządzenia muszą być osobno Europejska Dyrektywa 2002/96/EC dotycząca Zużytych Elektrycznych i Elektronicznych zbierane i sortowane w celu zoptymalizowania, odzyskiwania oraz ponownego przetworzenia pewnych komponentów i materiałów. Pozwala to ograniczyć zanieczyszczenie środowiska i pozytywnie wpływa na ludzkie zdrowie. Przekreślony symbol "kosza" umieszczony na produkcie przypomina klientowi o obowiązku specjalnego sortowania. Konsumenci powinni kontaktować się z władzami lokalnymi lub sprzedawcą w celu uzyskania informacji dotyczących postępowania z ich zużytymi urządzeniami elektrycznymi i elektronicznymi.

### WAŻNE

Zanim przystąpisz do montażu i użytkowania urządzenia prosimy o dokładne zapoznanie się z niniejszą instrukcją obsługi . W razie jakichkolwiek problemów ze zrozumieniem jej treści prosimy o skontaktowanie się ze sprzedawcą urządzenia lub importerem. Samodzielny montaż urządzenia i jego uruchomienie jest możliwe pod warunkiem posiadania podstawowej wiedzy z zakresu elektroniki oraz używania odpowiednich narzędzi.

Zalecane jest dokonywanie montażu urządzenia przez wykwalifikowany personel. Producent nie odpowiada za uszkodzenia mogące wyniknąć z nieprawidłowego montażu czy eksploatacji<br>urzadzenia, oraz z dokonywania samodzielnych napraw i modyfikacji.

### Charakterystyka urządzenia

Zestaw wideodmofonowy Z03 to nowoczesne rozwiązanie charakteryzujące się wyjątkową łatwością konfiguracji i instalacji poprzez zastosowanie wyłącznie 2 żył bez polaryzacji. System umożliwia rozbudowę do 4 stacji bramowych i 13 monitorów w jednym lokalu. Rozbudowana funkcja adresowanego interkomu pozwala na swobodną komunikację z każdym innym odbiornikiem w systemie jednorodzinnym.

nofonowy Z03 to nowoczesne rozwiązanie charakter<br>
vracji i instalacji poprzez zastosowanie wyłącznie 2<br>
ia rozbudowę do 4 stacji bramowych i 13 monitorów<br>
wana funkcja adresowanego interkomu pozwala na<br>
dbiornikiem w syste Monitor wyposażony jest w 4,3" ekran LCD TFT, posiada funkcje sterowania 2 przekaźnikami np. furtką, bramą automatyczną lub oświetleniem (po dodaniu modułu B5). Do wyboru jest 12 melodii dzwonka z możliwością dowolnego zastosowania dla poszczególnych rodzajów połączeń. Monitor wyposażony jest w graficzne menu ekranowe, które umożliwia sterowanie wszystkimi funkciami dostępnymi dla użytkownika.

Stacja bramowa wykonana jest ze stopu aluminium. Jest odporna na uszkodzenia mechaniczne i warunki atmosferyczne. Dzięki niewielkim rozmiarom jej instalacja może odbyć się na małych powierzchniach (np. wąski słupek). Stacja wyposażona w podświetlenie LED umożliwia korzystanie z urządzenia w warunkach niedostatecznej widoczności.

#### **Skład zestawu:**

- 1. Monitor M1024
- 2. Stacja bramowa S1011
- 3. Zasilacz P24/18
- 4. Akcesoria montażowe
- 5. Instrukcja obsługi w języku polskim

## Opis monitora M1024

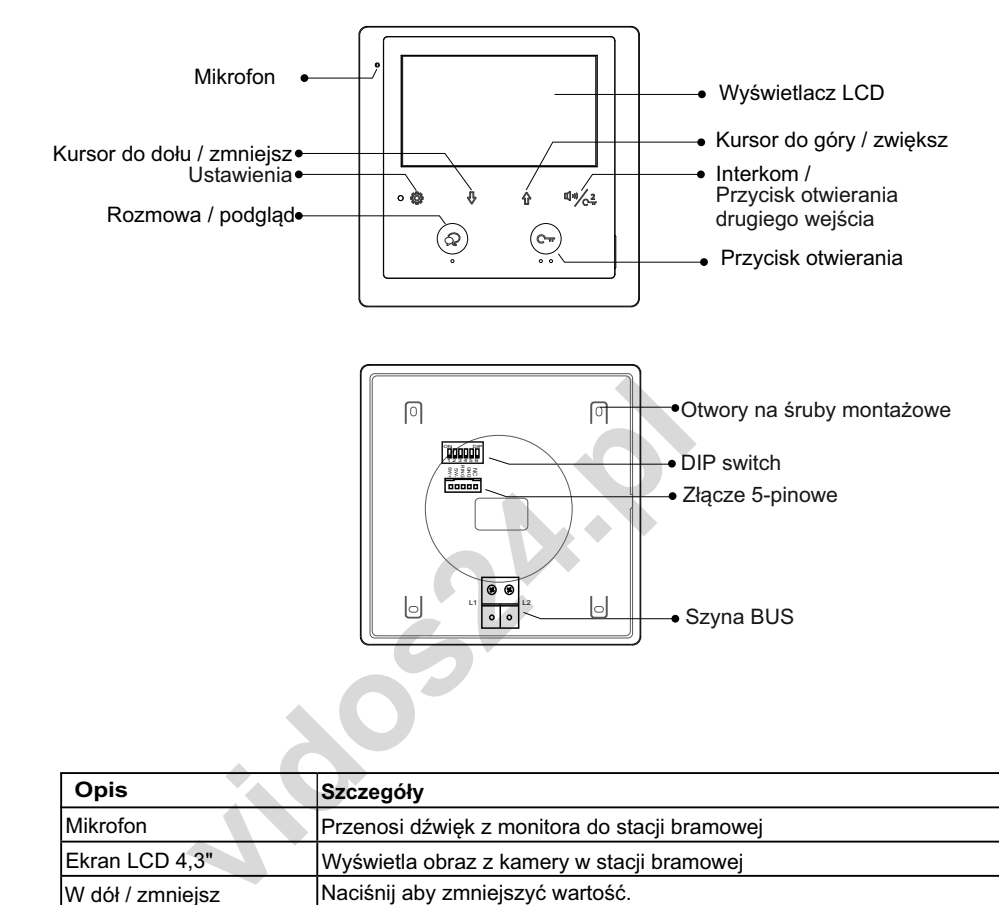

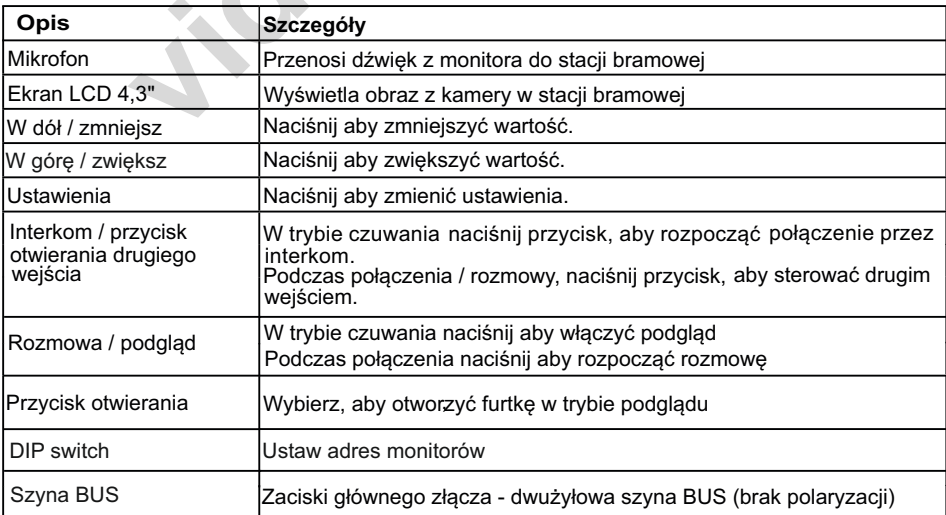

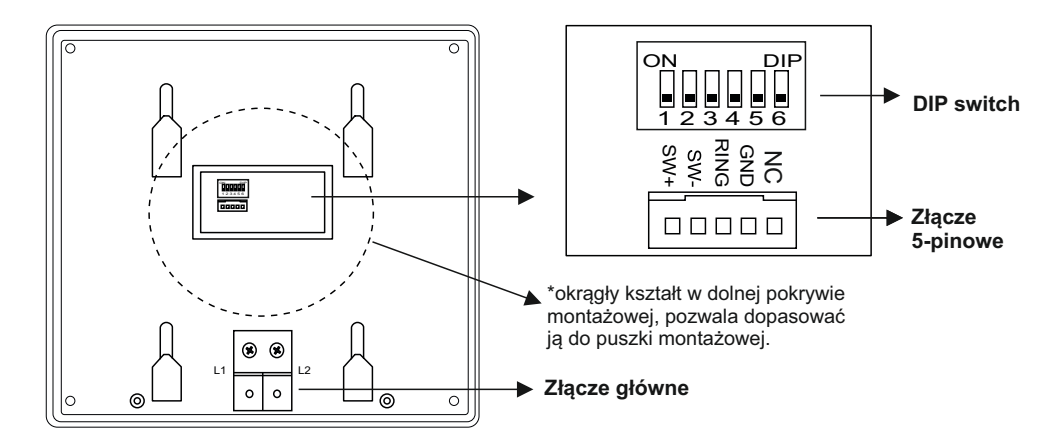

### **Złącze główne**

**L1 / L2** - połączenie dwużyłową szyną BUS - brak polaryzacji

### **Złącze 5-pinowe**

**SW(+) / SW(-)** - Dodatkowy przycisk dzwonka

inie dwużyłową szyną BUS - brak polaryzacji<br> **y**<br>
Dodatkowy przycisk dzwonka<br>
vjście na dodatkowy sygnalizator dzwonka (DC12V<br>
ki konfiguracyjne<br>
ustawianie adresu monitora<br>
dopasowanie impedancji<br>
koma monitorami przesuń **RING, GND** - Wyjście na dodatkowy sygnalizator dzwonka (DC12V max.50mA) **NC** - serwis

**DIP** - Przełączniki konfiguracyjne

**Przełącznik 1-5** ustawianie adresu monitora

**Przełącznik 6** - dopasowanie impedancji

W systemie z kilkoma monitorami przesuń suwak na pozycję **ON** w ostatnim monitorze w linii. W każdym innym przypadku pozostaw w pozycji **OFF** 

### Podłączenie słuchawki U1012 do monitora

Możliwe jest dołączenie do monitora dedykowanego unifonu słuchawkowego,

przy wykorzystaniu złącza 5-pinowego.

Należy aktywować jego obsługę wprowadzając **kod 9301** w menu ustawień instalatora. Aby wyłączyć, wprowdź **kod 9300.**

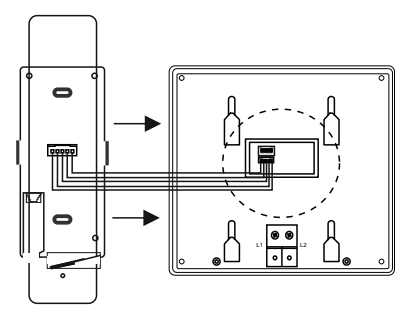

Przy zastosowaniu słuchawki U1012 monitor nie obsługuje funkcji dzwonka i wyjścia na dodatkowy sygnalizator

# Opis stacji bramowej S1011

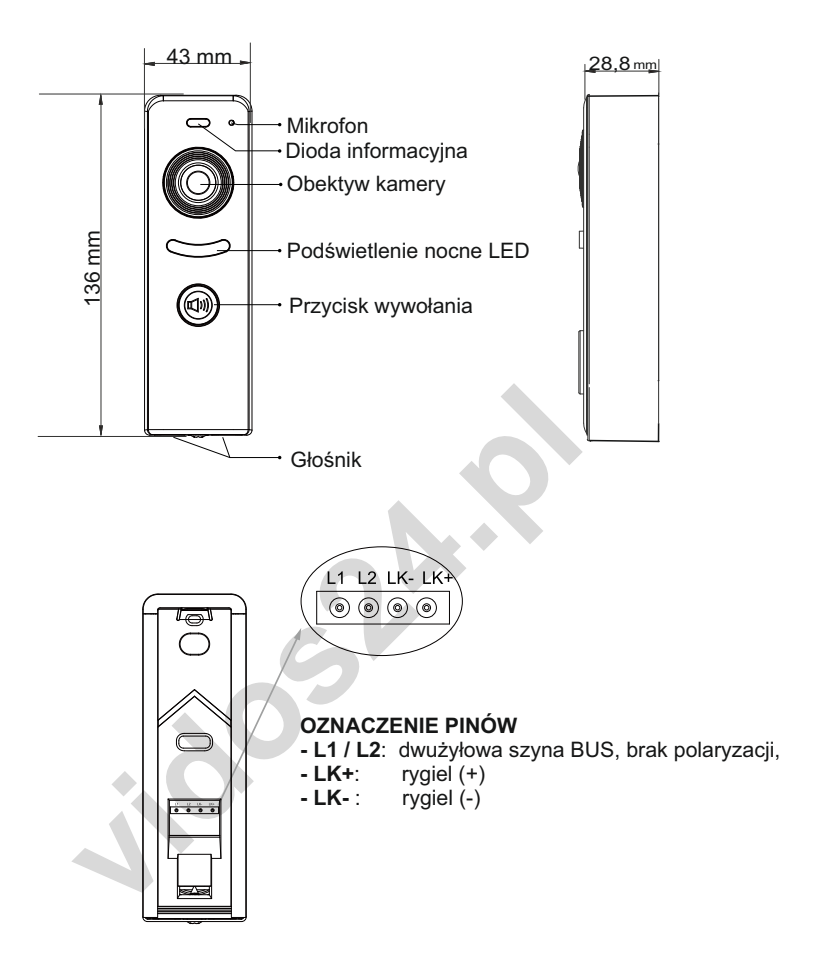

### Opis zasilacza P24/18

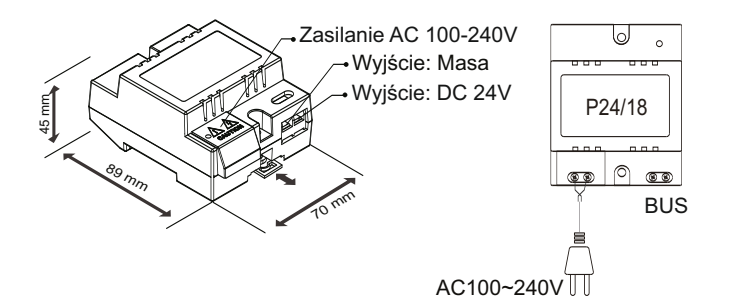

# Montaż monitora M1024

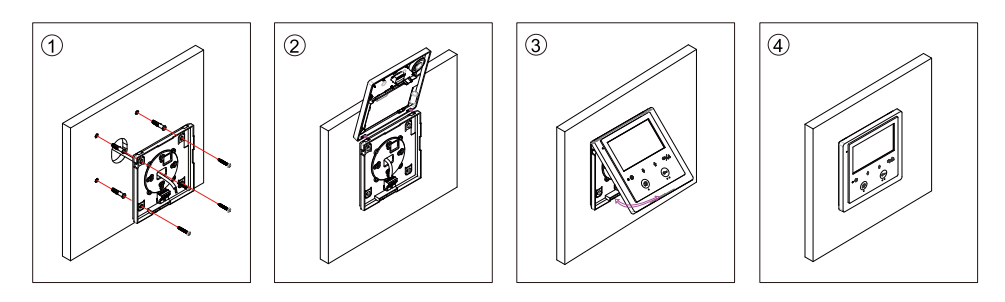

- 1. Zdejmij dolną pokrywę monitora wciskając przycisk znajdujący się na dole z tyłu urządzenia.
- 2. Zamontuj na ścianie dolną pokrywę montażową za pomocą śrub.
- 3. Podłącz przewody. (monitor może być zamontowany na typową puszkę elektryczną)
- 4. Zawieś monitor wsuwając go od góry na wcześniej przykręconą, dolną pokrywę montażową.

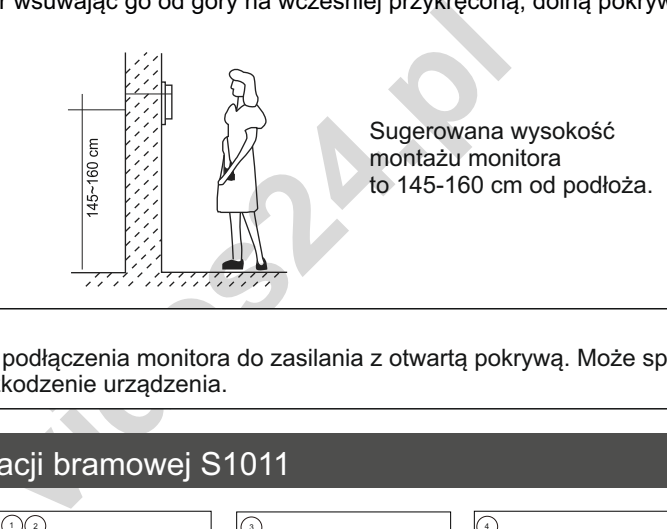

#### **Ważne!**

Zabrania się podłączenia monitora do zasilania z otwartą pokrywą. Może spowodować to zwarcie i uszkodzenie urządzenia.

### Montaż stacji bramowej S1011

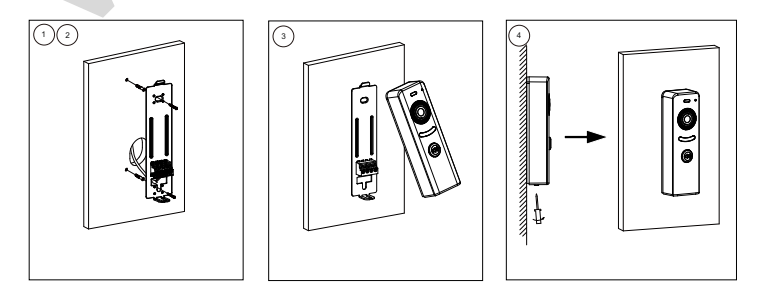

- 1. Przeprowadź kable przez odpowiedni otwór w płytce montażowej i podłącz je do złącza.
- 2. Za pomocą śrub przymocuj płytkę montażową do ściany.
- 3. Przymocuj przedni panel do płytki montażowej, nakładając go od góry.
- 4. Przykręć dolną śrubę zabezpieczającą.

#### **WAŻNE!**

Zalecana wysokość montażu stacji bramowej : 145-160cm

### Schemat połączenia

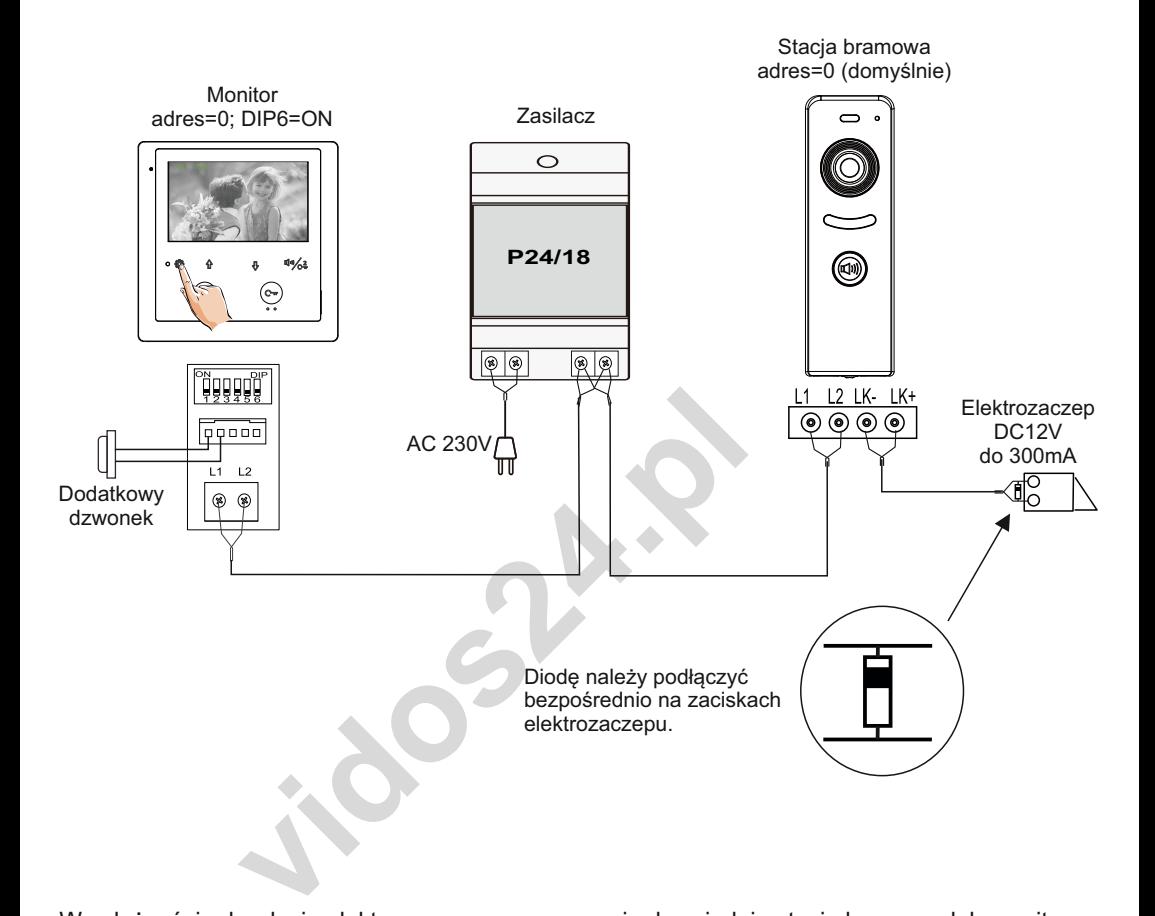

W zależności od rodzaju elektrozaczepu zaprogramuj odpowiednio stację bramową lub monitr. Sposób ustawienia rodzaju obsługiwanych elektrozaczepów dla stacji bramowej znajdziesz na stronie 16.

W przypadku monitora wprowadź odpowiedni kod określający rodzaj użytego elektrozaczepu (instrukcję znajdziesz na stronie 18)

### **WAŻNE!**

Do stacji bramowej możesz podłączyć bezpośrednio elektrozaczep lub elektrozworę z napięciem DC 12V i poborem prądu do 300mA.

Dla elektrozaczepu z prądem zmiennym lub prądem stałym z obciążeniem powyżej 300 mA należy zastosować dodatkowy zasilacz zewnętrzny i za pośrednictwem przekaźnika.

### **Schemat rozbudowy systemu o dodatkowe monitory Połączenie szeregowe**

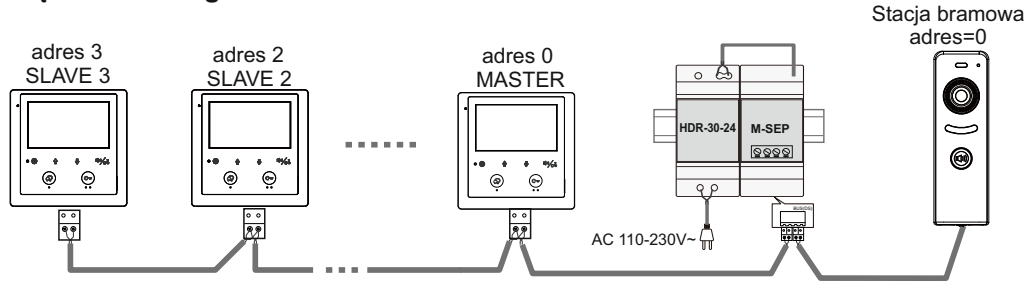

### **Schemat rozbudowy systemu o dodatkowe monitory za pomocą modułu M-SM4**

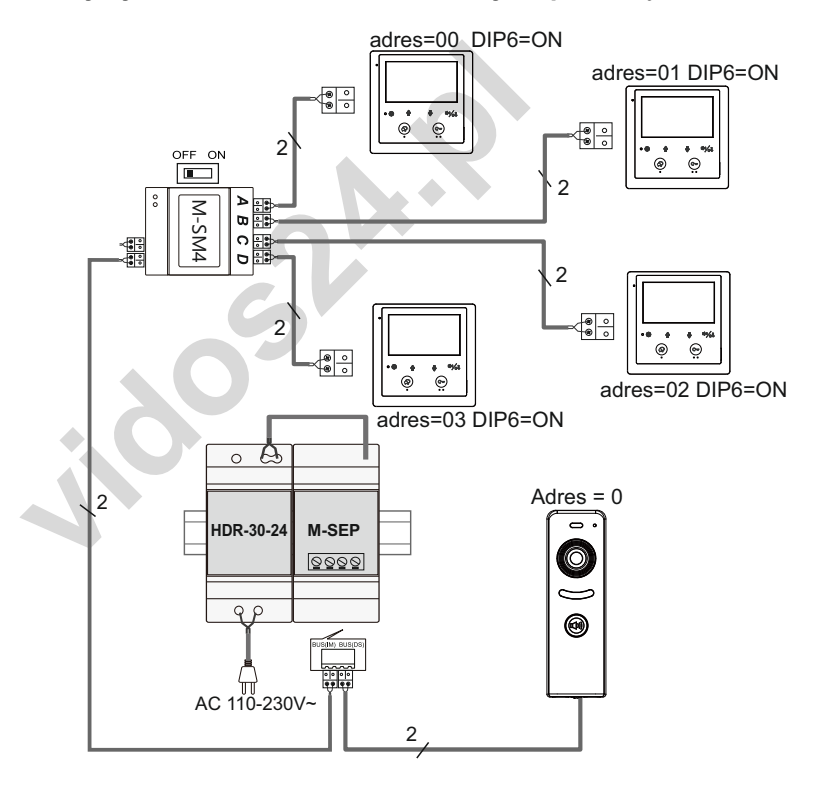

#### **WAŻNE!**

Jeśli w systemie jest więcej niż 1 monitor, należy użyć zasilacza M-SEP/HDR-30-24

Jeżeli w jednym lokalu znajduje się więcej niż jeden monitor, ustaw adres pierwszego na [0], a kolejne adresuj od 1-13. To ustawienie umożliwi komunikowanie się z wybranym monitorem w systemie. (Interkom adresowany)

Ustawienie jednakowego adresu (adresu 0 ) na wszystkich urządzeniach wewnętrznych umożliwi korzystanie z funkcji interkomu wewnętrznego. Po wywołaniu dzwonią wszystkie monitory.

### **Okablowanie**

#### **Okablowanie**

Odległość przesyłania sygnału w systemie VIDOS DUO jest ograniczona. Rodzaj zastosowanego okablowania ma znaczący wpływ na maksymalną odległość instalacji.

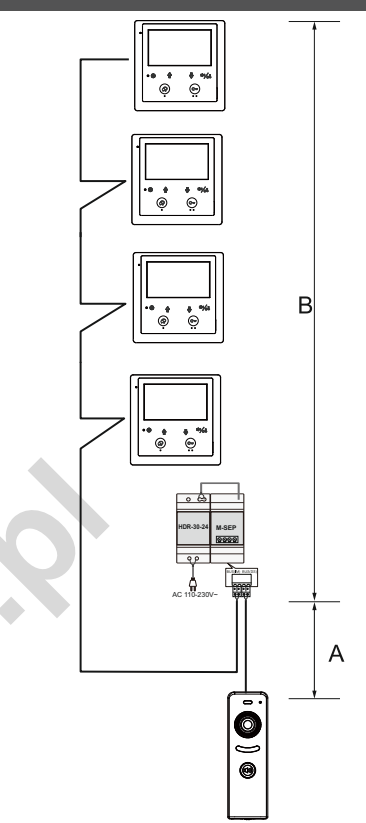

### **Poniższa tabela przedstawia sugerowany dobór okablowania.**

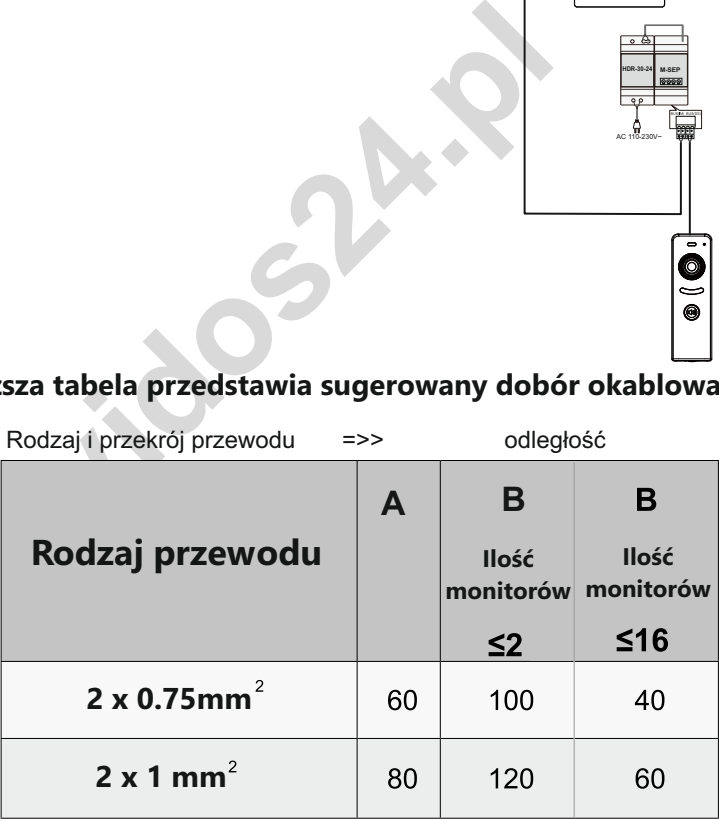

Do instalacji systemu DUO zalecamy zastosowanie przewodu typu **YTKSY** lub **YdY** pamiętając o dobraniu odpowiednich przekrojów wg. tabeli powyżej. Dopuszczalna jest również instalacja przy wykorzystaniu przewodu skręconego typu ,UTP' (nieekranowanego) na małych odległościach, sygnał puszczać jedną parą.

### Obsługa monitora

Monitor posiada menu ekranowe, w którym możesz dowlonie sterować i zarządzać funkcjami urzadzenia. Aby otworzyć menu główne przyciśnij przycisk  $\circledS$  lub  $\Lambda$  / kiedy monitor jest w trybie czuwania.

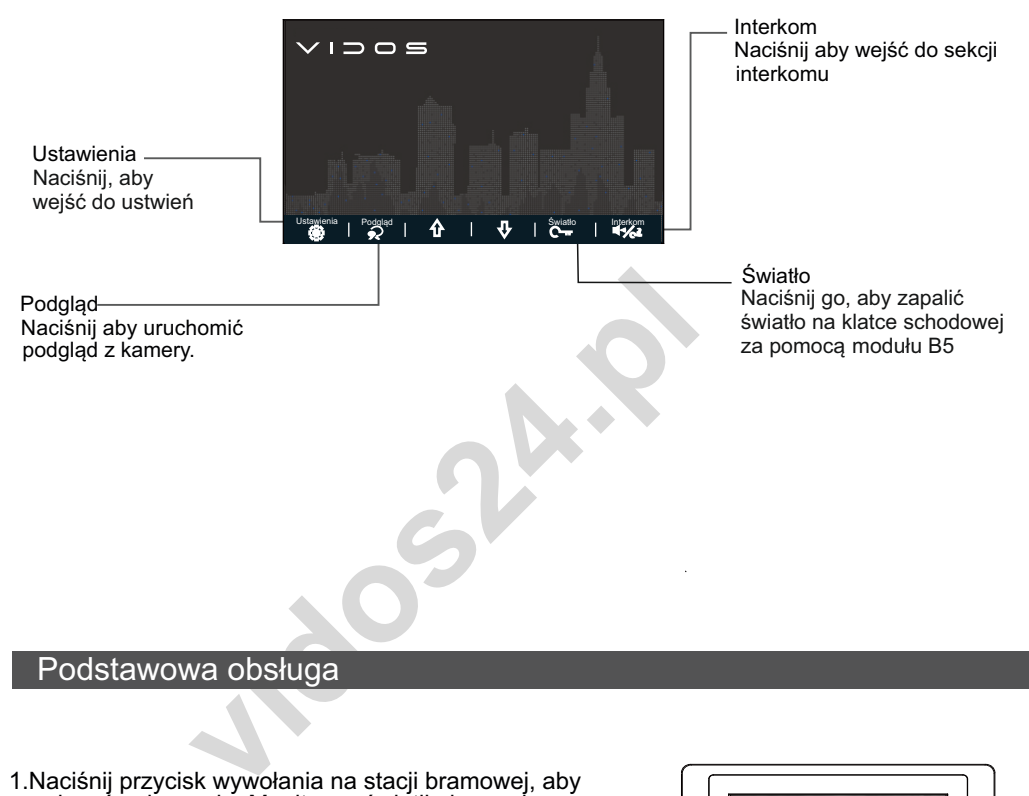

### Podstawowa obsługa

 1.Naciśnij przycisk wywołania na stacji bramowej, aby nawiązać połączenie. Monitor wyświetli obraz z kamery w aktywnym panelu.

2. Naciśnij przycisk $\hat{\blacklozenge}$  na monitorze, aby rozpocząć rozmowe Czas rozmowy wynosi 90 sekund. Aby zakończyć ponownie naciśnii przycisk $\bigcirc$ . Jeśli nikt nie odbierze połączenia, monitor wygasi się automatycznie po 40 sekundach.

3. Podczas rozmowy naciśnij przycisk  $\mathbb{C}$ <sub>m</sub>, aby otworzyć wejście. Sterowanie drugim przekaźnikiem (brama automatyczna), podczas rozmowy po naciśnięciu  $\frac{d\psi}{2}$ .

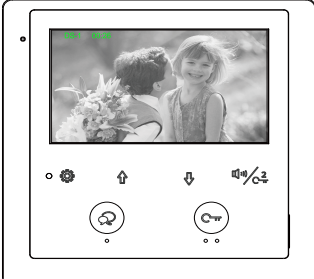

4. Gdy monitor jest w trybie czuwania, naciśnij przycisk  $\mathcal{R}$ , aby wyświetlić podgląd z kamery w stacji bramowej. Jeżeli w systemie zainstalowane są inne stacje bramowe, możesz przęłączać obraz pomiędzy nimi przy użyciu  $\frac{\partial}{\partial}$ . Podgląd jest sekwencyjny **DS1/DS2/DS3/DS4** wyświetla kolejno obraz ze wszystkich kamer w systemie.

### Interkom

Możesz wykonywać połączenia wewnętrzne w ramach jednego lokalu, gdy system zostaje rozbudowany o dodatkowe monitory/unifony.

Aby realizować tego rodzaju połączenie należy ustawić jednakowy adres na wszystkich monitorach i unifonach. Maksymalna ilość urządzeń wewnętrznych dla tego rodzaju połączenia to **4**. Dodatkowo określ ich działanie: Pierwszy monitor - **MASTER => kolejne 3 - SLAVE1 / SLAVE2 / SLAVE3.** *(opis ustawienia trybu MASTER/SLAVE znajdziesz w dalszej części instrukcji)*

1. Kiedy monitor jest w trybie czuwania, naciśnij przycisk $\frac{d\psi}{\zeta^2}$ , aby przejść do strony interkomu. 2. Naciśnij przycisk  $\overline{\Psi}$ , aby aktywować połączenie wewnętrzne.

3. Połączenie realizowane jest na wszystkie monitory jednocześnie. Odebrana rozmowa wygasza pozostałe. Jeżeli w ciągu 30 sekund od wywołania rozmowa nie zostanie podjęta, połączenie zakończy się automatycznie.

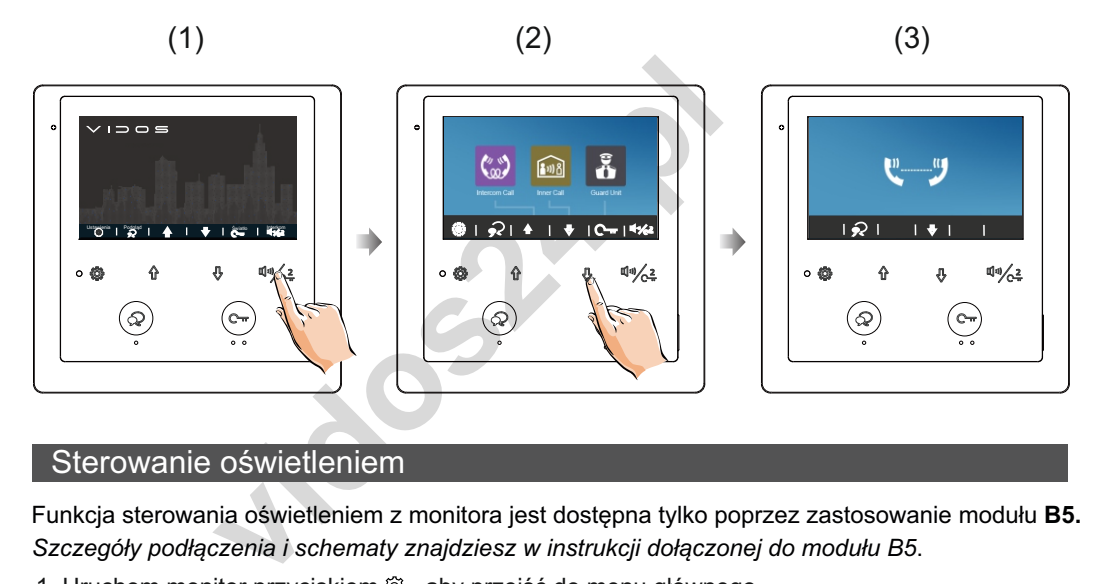

### Sterowanie oświetleniem

Funkcja sterowania oświetleniem z monitora jest dostępna tylko poprzez zastosowanie modułu **B5.** *Szczegóły podłączenia i schematy znajdziesz w instrukcji dołączonej do modułu B5*.

1. Uruchom monitor przyciskiem . aby przejść do menu głównego.

2. Naciśnij przycisk  $\mathbb{C}_{\mathbf{m}}$  na stronie menu głównego, ( zdj 2) aby włączyć światło na klatce schodowej. Światło wyłączy się automatycznie zgodnie z czasem zaprogramowanym w module B5.

\* *Naciśnij ponownie przycisk , aby wyłączyć światło przed upłynięciem czasu.*

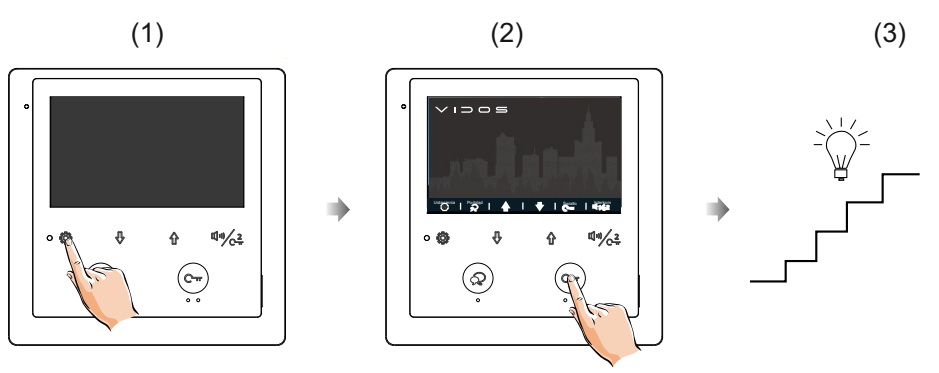

### Podstawowa konfiguracja monitora

#### **Dźwięk połączenia**

- 1. Gdy monitor jest w trybie czuwania, naciśnij przycisk $\ddot{\otimes}$ , aby przejść do strony menu głównego.
- 2. Naciśnij ponownie przycisk $\ddot{\odot}$ , aby otworzyć menu ustawienia dźwieku wywołania
- stacji bramowej.
- 3. Użyj przycisku / , aby wybrać swoją melodię.

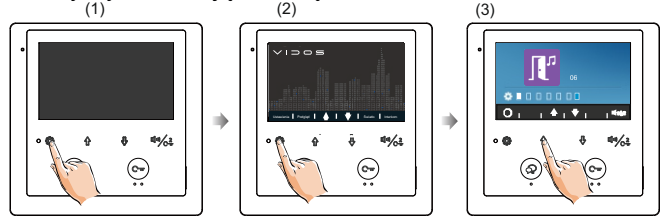

### **Dźwięk połączenia Interkomowego**

- 1. Gdy monitor jest w trybie czuwania, naciśnij przycisk $\langle \hat{\heartsuit} \rangle$ , aby przejść do strony menu głównego.
- 2. Naciśnij dwukrotnie przycisk  $\ddot{\otimes}$ , aby przejść do strony ustawień sygnału połączenia interkomu.
- 3. Użyj przycisku  $\, \hat{u} \, \theta \,$ , aby wybrać żądany dźwiek.

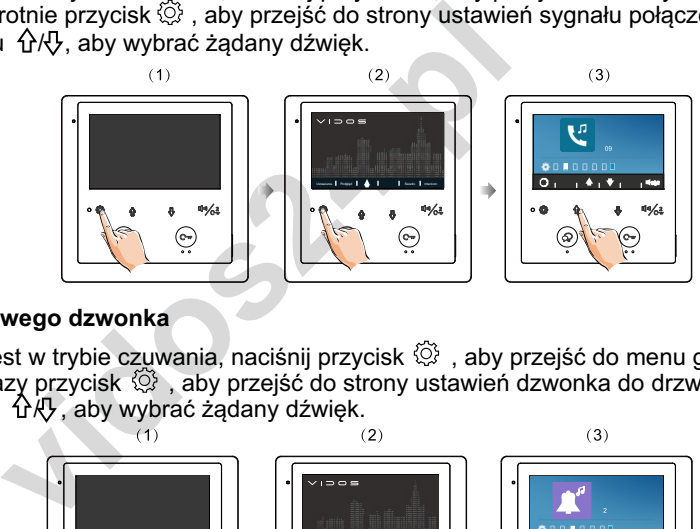

### **Sygnał dodatkowego dzwonka**

- 1. Gdy monitor jest w trybie czuwania, naciśnij przycisk  $\ddot{\otimes}$ , aby przejść do menu głównego.
- 2. Naciśnij trzy razy przycisk  $\ddot{\otimes}$ , aby przejść do strony ustawień dzwonka do drzwi.
- 3. Użyj przycisku  $\hat{P} \hat{P}$ , aby wybrać żądany dźwięk.

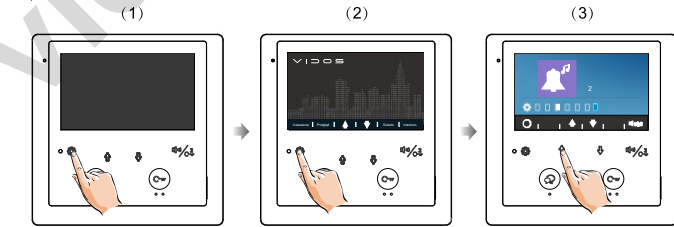

### **Głośność dzwonka**

- 1. Gdy monitor jest w trybie czuwania, naciśnij przycisk $\langle \hat{\heartsuit} \rangle$ , aby przejść do menu głównego.
- 2. Naciśnij przycisk  $\mathbb{Q}$  cztery razy, aby przejść do strony ustawień głośności dźwięku.
- 3. Użyj przycisku  $\hat{\varphi} \, \mathcal{R}$ , aby wybrać żądany poziom głośności.

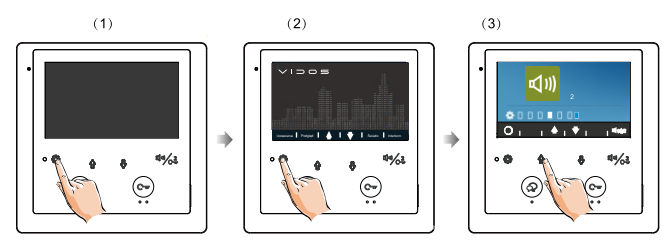

#### **Przywracanie ustawień fabrycznych**

- 1. Gdy monitor jest w trybie czuwania, naciśnij przycisk  $\hat{\heartsuit}$ , aby przejść do menu głównego.
- 2. Naciśnij przycisk pięć razy, aby przejść do strony przywracania ustawień domyślnych.
- 3. Użyj przycisku  $\hat{P}$  / $\hat{P}$ , aby aktywować przywracanie ustawień domyślnych.

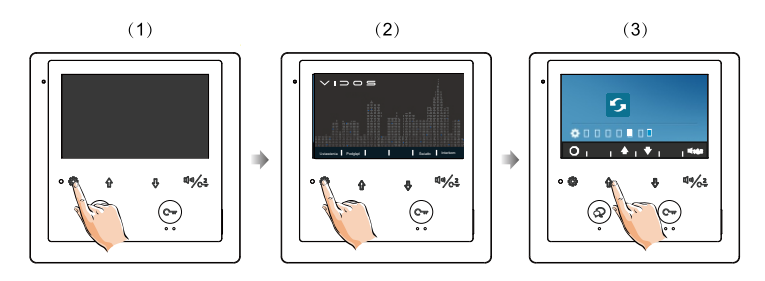

### **Zmiana języka**

- 1. Gdy monitor jest w trybie czuwania, naciśnij przycisk  $\ddot{\otimes}$ , aby przejść do menu głównego.
- 2. Naciśnij przycisk  $\circled{3}$  siedem razy, aby przejść do ustawień języka .
- 3. Użyj przycisku  $\hat{p}$  / $\hat{v}$ , aby ustawić wybrany język (polski lub angielski).

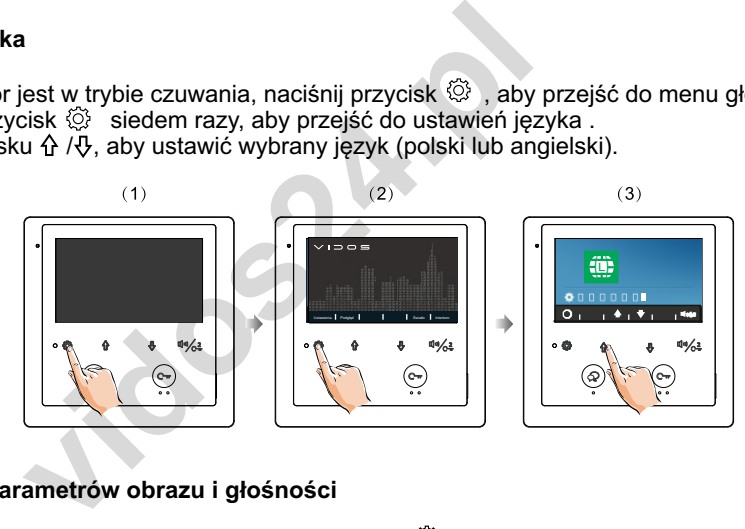

### **Regulacja parametrów obrazu i głośności**

- 1. Podczas podglądu lub rozmowy naciśnij przycisk  $\widehat{\otimes}$ , pojawi się menu edycji obrazu
- 2. Użyj przycisku  $\hat{d} \wedge \hat{y}$ , aby zwiększać lub zmniejszać parametr.
- 3. Użyj przycisku  $\overline{C_{m}}$  aby przejśc do kolejnych ustawień (balans bieli > jasność > nasycenie > > głośność)
- 4. Użyj przycisku  $\frac{\sqrt{a}}{2}$ , aby wyjść z ustawień.

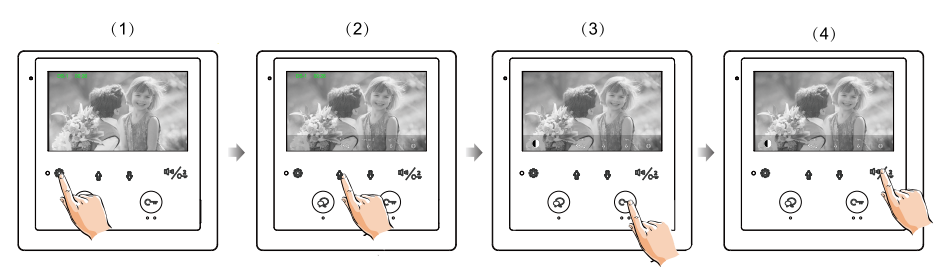

### **Ustawienie adresu stacji bramowej**

1. Wejdź w stan konfiguracji.

aż usłyszysz dźwięk "BIP" 9 razy (dźwięk BIP będzie słyszalny raz na sekundę). Następnie zwolnij go, aby przejść do stanu ustawiania adresu stacji bramowej. Stacja bramowa będzie sygnalizowała wejście w tryb programowania poprzez miganie diody w sekwencji co 1 sekundę. W ciągu 10 sekund po włączeniu zasilania naciśnij i przytrzymaj przycisk wywołania  $\mathbb{I}^{\{0\}}$ .

2. Ustaw adres stacii bramowei.

Naciskaj przycisk wywołania  $\mathbb{I}^n$  Każdy adres stacji bramowej będzie odpowiadał ilości dźwięków "BIP" od jednego do czterech. Domyślnie adres stacji bramowej ustawiony jest na 0

1 BIP ->  $adres 0$ 

2 BIP -> adres 1

3 BIP -> adres 2

4 BIP ->  $adres 3$ 

3. Zapisz i wyjdź.

Po ustawieniu adresu stacji bramowej pozostaw stacje w stanie bezczynności. Po 10 sekundach automatycznie zapisze ustawienia i wyjdzie z trybu programowania.

#### **Ustawienie czasu zwolnienia elektrozaczepu**

1. Wejdź w stan konfiguracji.

viesu stacji bramowej pozostaw stacje w stanie bez<br>pisze ustawienia i wyjdzie z trybu programowania.<br>**asu zwolnienia elektrozaczepu**<br>konfiguracji.<br>md po włączeniu naciśnij i przytrzymaj przycisk wyw<br>zy (dźwięk BP będzie sł W ciągu 10 sekund po włączeniu naciśnij i przytrzymaj przycisk wywołania  $\mathbb{I}^{\mathfrak{y}}$ , aż usłyszysz aby przejść do ustawień czasu otwarcia rygla. Dioda będzie powoli migać. dźwięk BIP" 3 razy (dźwięk BP będzie słyszalny raz na sekundę). Następnie zwolnij go,

2. Ustaw czas otwarcia rygla.

Czas naciśnięcia i przytrzymania jest równy czasowi odblokowania. Każdy dźwięk "BIP" odpowiada jednej sekundzie. Można ustawić czas 01-99 s. Naciśnii i przytrzymaj przycisk wywołania niw przez dłuższy czas, aby ustawić czas odblokowania.

Fabrycznie czas otwarcia rygla ustawiony jest na trzy sekundy.

3. Zapisz i wyjdź.

Po ustawieniu czasu otwarcia rygla, pozostaw stacje w stanie bezczynności. Po 10 s automatycznie zapisze ustawienia i wyjdzie z trybu programowania.

### **Ustawienie rodzaju obsługiwanego elektrozaczepu.**

1. Wejdź w stan konfiguracji.

aby przejść do ustawień trybu odblokowania. Lampka wskaźnika będzie szybko migać. w ciągu 10 sekund po włączeniu naciśnij i przytrzymaj przycisk wywołania ((i), aż usłyszysz<br>W ciągu 10 sekund po włączeniu naciśnij i przytrzymaj przycisk wywołania ((i), aż usłyszysz dźwięk "BIP" 6 razy. Następnie zwolnij go (dźwięk BIP będzie słyszalny raz na sekundę),

2.Ustaw tryb otwarcia elektrozaczepu.

Naciskaj przycisk wywołania  $\mathbb{I}$ <sup>3</sup>, aby sekwencyjnie przełączać się pomiędzy dwoma trybami otwarcia rygla NO->NC ->NO->NC.....

Ustawienie trybu NO/NC będzie sygnalizowane dźwiękiem.

BIIIP (długi ton) reprezentuje ustawienie NO, dwa krótkie dźwięki BIP reprezentują ustawienie NC Domyślnym trybem jest NO.

\* Tryb odblokowania można również ustawić zdalnie z pozycji ustawień w monitorze w domu.

3. Zapisz i wyjdź.

Po 10 s automatycznie zapisze ustawienia i wyjdzie z trybu programowania. Po ustawieniu czasu otwarcia elektrozaczepu pozostaw stacje w stanie bezczynności.

### **Przywracanie ustawień fabrycznych**

1. Odłącz stację bramową od zasilania.

<sup>2</sup><br>vcznie zapisze ustawienia i wyjdzie z trybu program<br>**ustawień fabrycznych**<br>bramową od zasilania.<br>trzymaj przycisk, aż usłyszysz dźwięk BIP 3 razy.<br>e powoli migać. Następnie zwolnij przycisk wywołar<br>ustawień fabrycznych Po włączeniu przytrzymaj przycisk, aż usłyszysz dźwięk BIP 3 razy. Lampka wskaźnika będzie powoli migać. Następnie zwolnij przycisk wywołania. 2. Naciśnij i przytrzymaj przycisk wywołania  $\mathbb{I}^{(n)}$ , a następnie podłącz zasilanie.

3. Przywrócenie ustawień fabrycznych

Naciśnij klawisz połączenia raz, aby wykonać operację przywracania do ustawień fabrycznych. Stacja bramowa zasygnalizuje udaną operację długim dźwiękiem BIIIP.

#### **WAŻNE!**

Poniższe instrukcje pozwalają edytowac funkcje dostępne tylko z tego poziomu. korzystanie z tego menu ze szczególną uwagą. Modyfikacja tych ustawień ma znaczący wpływ na działanie całego systemu, dlatego zalecamy

#### Konfiguracia - wprowadzanie kodów

Zaawansowane funkcje można ustawiać przy użyciu odpowiednich kodów odpowiadających poszczególnym funkcjom monitora. Aby otworzyć menu wprowadzania komend postępuj zgodnie z poniższą instrukcją:

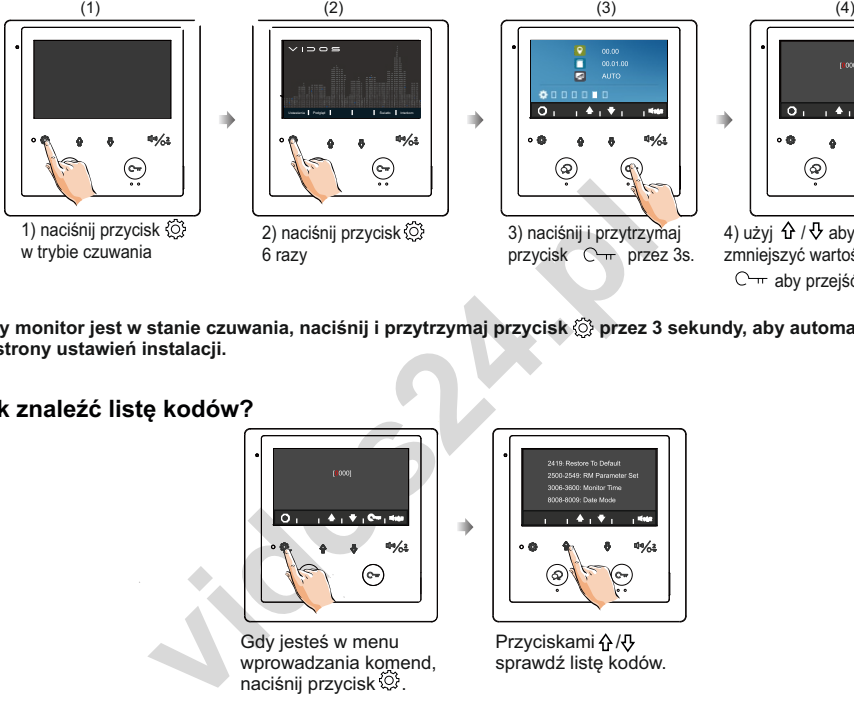

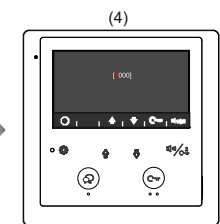

4) użyj  $\hat{\Phi}$  /  $\hat{\Phi}$  aby zwiększyć lub zmniejszyć wartość; naciśnij przycisk C<sub>TT</sub> aby przejść do kolejnej pozycji.

**\*Gdy monitor jest w stanie czuwania, naciśnij i przytrzymaj przycisk przez 3 sekundy, aby automatycznie przejść do strony ustawień instalacji.**

### **Jak znaleźć listę kodów?**

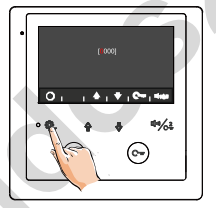

Gdy jesteś w menu wprowadzania komend. naciśnij przycisk $\ddot{Q}$ .

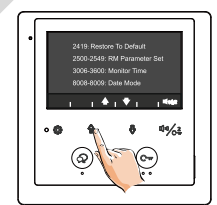

Przyciskami A/ sprawdź listę kodów.

### **Lista kodów programujących dla ustawień zaawansowanych**

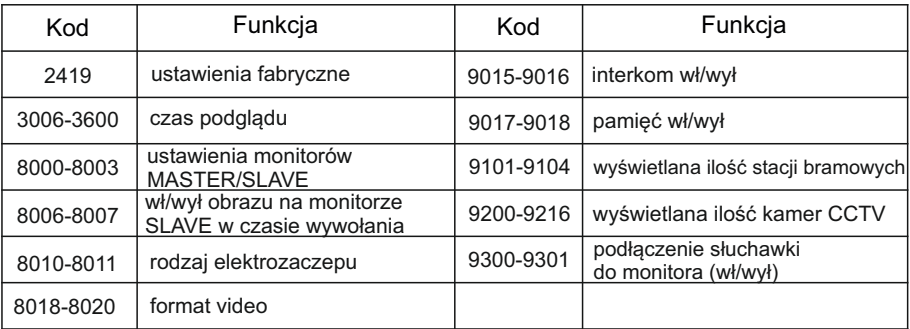

### **Ustawienia trybu MASTER / SLAVE**

W tym trybie w jednym lokalu mogą być zainstalowane maksymalnie 4 urządzenia wewnętrzne. Jeden z monitorów musi być ustawiony w trybie MASTER (nadrzędny), a pozostałe 3 w trybie SLAVE (podrzędny).

Kod 8000 -> ustawienia monitora głównego.

- Kod 8001 -> ustawienie pierwszego monitora podrzędnego - **SLAVE 1.**
- Kod 8002 -> ustawienie drugiego monitora podrzędnego **SLAVE 2.**

Kod 8003 -> ustawienia trzeciego monitora podrzędnego - **SLAVE 3.**

#### **Wyświetlanie obrazu na monitorach SLAVE**

W trybie podstawowym, podczas przychodzącego połączenia monitory master i slave będą dzwonić w tym samym czasie jednak tylko monitor master wyświetla obraz, podczas gdy monitory slave tylko dzwonią. Po odebraniu połączenia na monitorze slave obraz pojawia się, a pozostałe monitory wygaszają się. Ustawienia można zmienić tak, aby wszystkie monitory wyświetlały obraz jednocześnie. W tym celu należy wprowadzić kod 8006 na wszystkich monitorach *(instrukcja wprowadzania kodów na poprzedniej stronie*)

podczas nawiązywania połączenia wszystkie monitory moga wyświetlać obraz w tym samym czasie

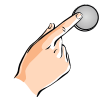

Naciśnij przycisk dzwonka na stacji bramowej

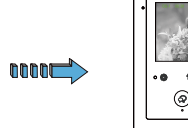

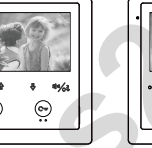

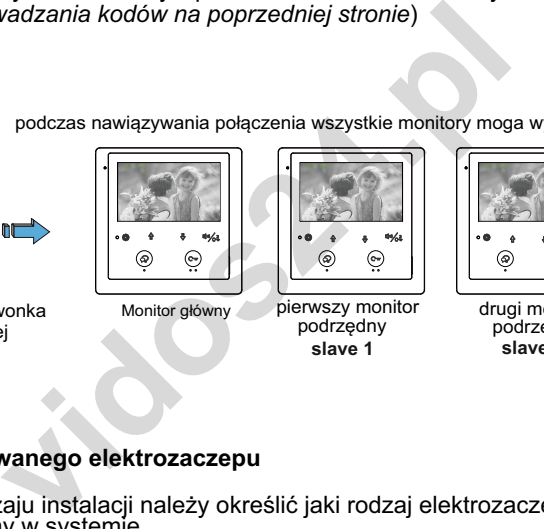

podrzędny

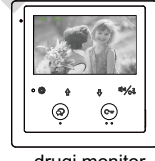

drugi monitor podrzędny<br>slave 2 **slave 1 slave 2 slave 3**

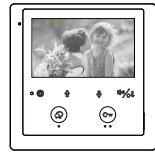

trzeci monitor podrzędny

#### **Rodzaj obsługiwanego elektrozaczepu**

Zależnie od rodzaju instalacji należy określić jaki rodzaj elektrozaczepu jest wykorzystany w systemie.

Wprowadź odpowiedni kod określający rodzaj użytego rygla.

- W przypadku zastosowania zwykłego elektrozaczepu wpisz w panelu konfiguracji kod 8010
- W przypadku zastosowania elektrozaczepu rewersyjnego należy wprowadzić kod 8011

Czas otwarcia możesz zmienić samodzielnie w zakresie od 1 do 99 sekund. Numer kodu od 8401 do 8499 służy do ustawienia czasu odblokowania na 1 ~ 99 sekund. (*instrukcja wprowadzania kodów na poprzedniej stronie*)

### Adresowanie monitorów

Jeżeli w jednym lokalu zainstalowanych jest do 4 urządzeń wewnętrznych, adres wszystkich monitorów należy ustawić jako **0**. Pierwszy monitor ustaw jako MASTER, pozostałe jako SLAVE1/ SLAVE2/SLAVE3. Tym sposobem adresowania, uzyskamy interkom nieadresowany.

Jeżeli w jednym lokalu zainstalowanych jest więcej niż 4 urządzenia wewnętrzne, pierwszy monitor musi mieć adres **0**, a kolejne od **1-13**. Tym sposobem adresowania, uzyskamy możliwośc połączenia przez funkcję interkomu adresowanego.

### **Przełącznik DIP SWITCH**

Adres monitora możesz ustawić ręcznie za pomocą przełącznika DIP SWITCH umieszczonego na monitorze.

Z tyłu monitora, obok głównego złącza jest umieszczony moduł z przełącznikami DIP. Przesuwając ich położenie ustawisz adres urządzenia.

Suwaki od 1-5 służą do ustawiania adresu monitorów.

Suwak 6 określa ostatni monitor w systemie. Przesuń go w pozycję **ON** w ostatnim monitorze w linii.

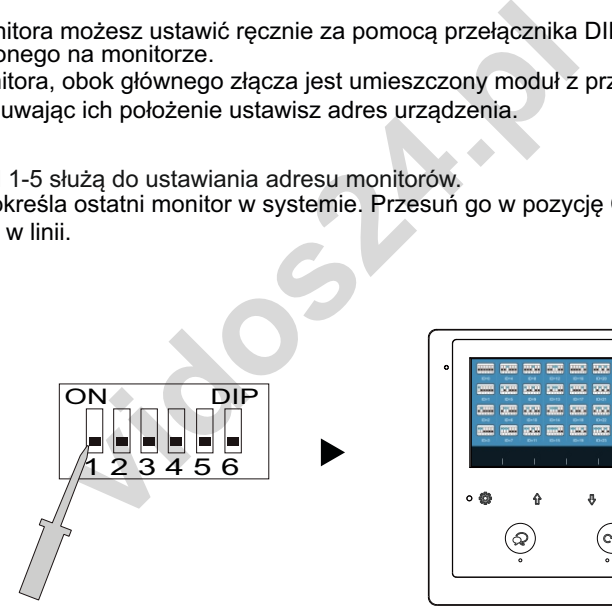

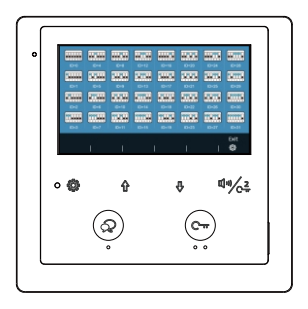

### USTAWIENIE PRZEŁĄCZNIKA NR 6

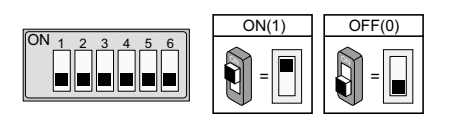

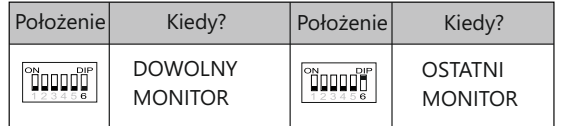

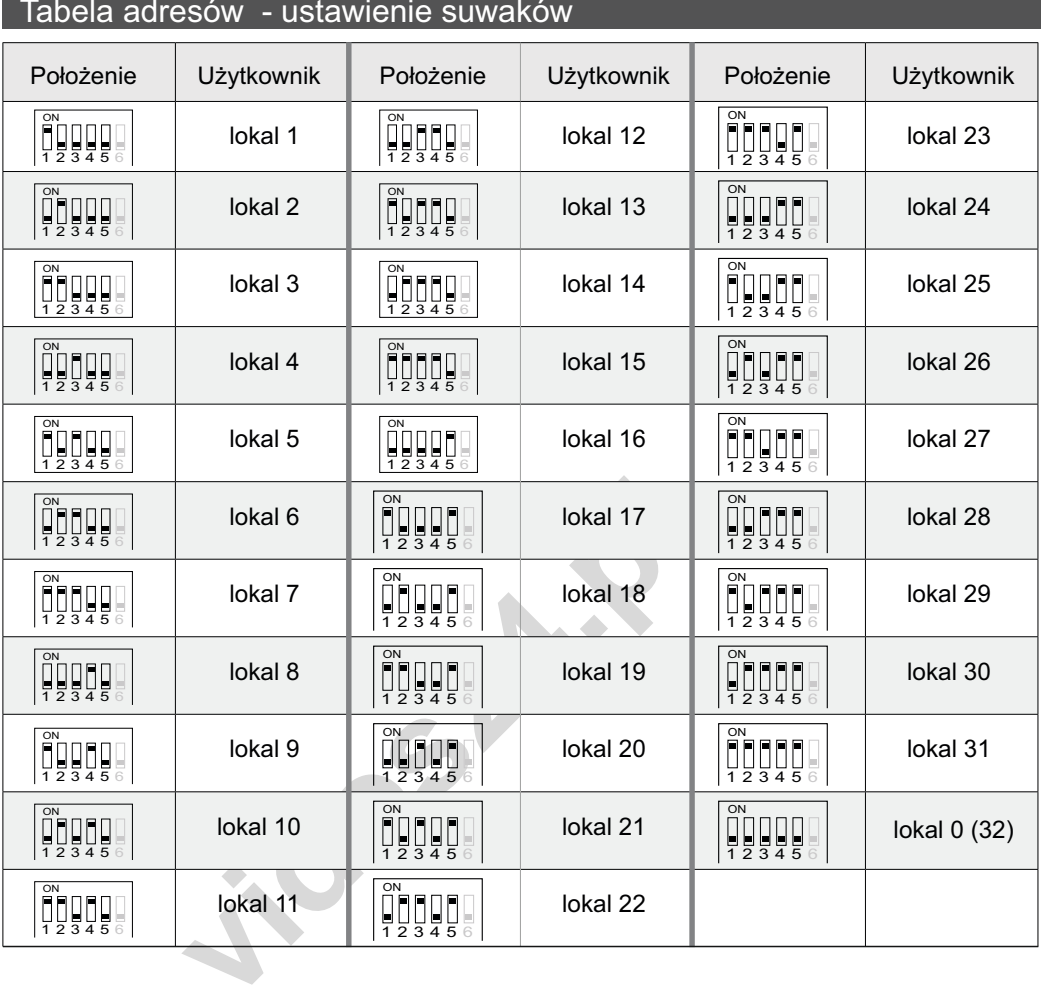

# Dane techniczne

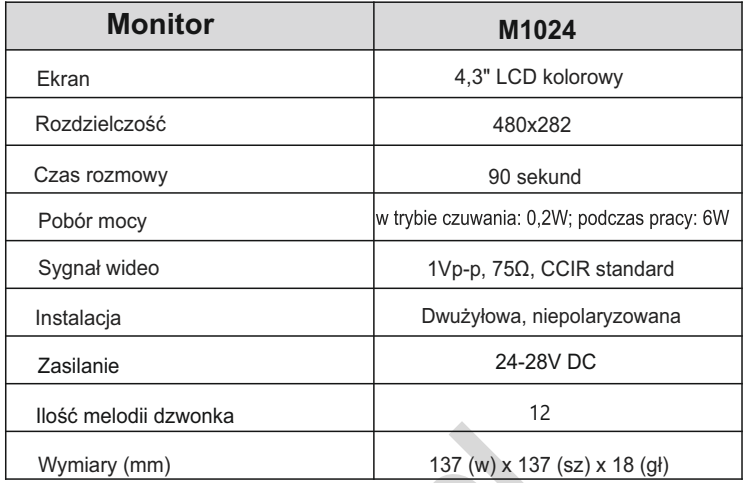

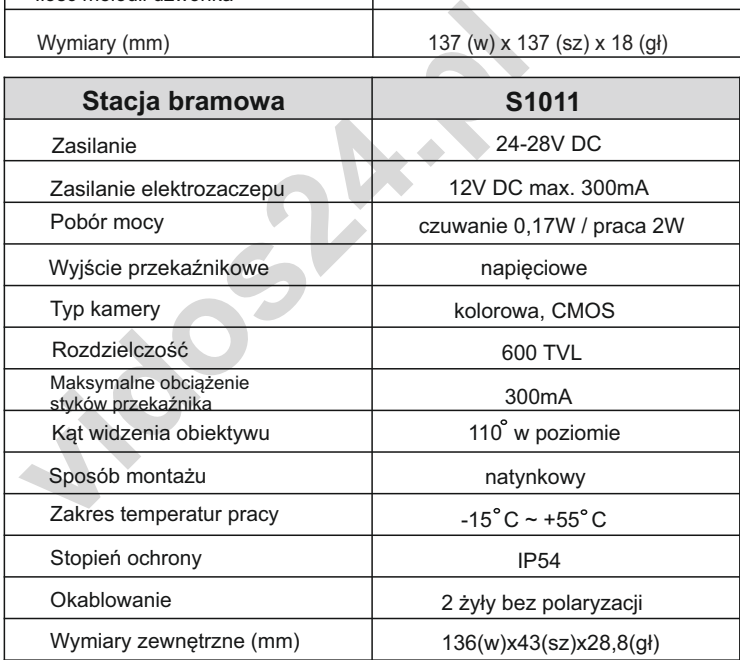

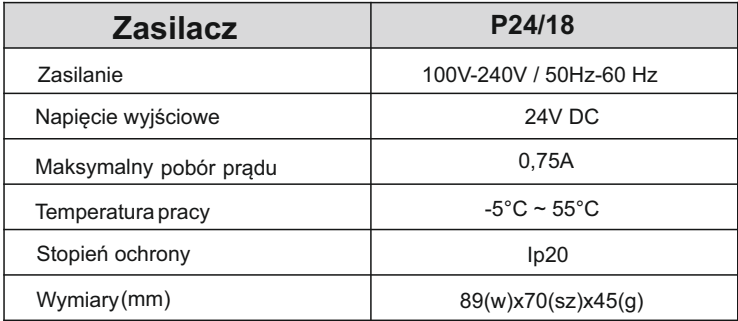

# Gwarancia

- 1. Vidos sp. z o.o. udziela gwarancji na zakupione produkty na okres 36 miesięcy od daty zakupu, umieszczonej na niniejszej Karcie Gwarancyjnej i dokumencie zakupu.
- 2. Usterki produktu ujawnione w okresie gwarancji będą usuwane bezpłatnie w ciągu 14 dni roboczych od daty przyjęcia produktu do punktu serwisowego.
- 3. Użytkownikowi przysługuje prawo wymiany produktu na nowy, jeżeli:
	- > w okresie gwarancji wykonano cztery istotne naprawy, a produkt nadal wykazuje usterki;
	- > po stwierdzeniu, że wystąpiła usterka niemożliwa do usunięcia. Przy wymianie produktu na nowy potrąca się równowartość brakujących lub uszkodzonych przez Użytkownika elementów(także opakowania) i koszt ich wymiany
- 4. Użytkownik dostarcza uszkodzony sprzęt na własny koszt do punktu serwisowego
- 5. Gwarancja nie obejmuje obniżania się jakości urządzenia spowodowanego normalnym procesem zużycia i poniższych przypadków:
	- > niewłaściwym lub niezgodnym z instrukcją obsługi użytkowaniem produktu;
	- whow:<br>
	whencuratura, mashonezychylaria użytkowaniem produktu;<br>
	o pozostawieniem produktu w nieodpowiednich warunkach (nadmi<br>
	temperatura, nashonecznienie itp.),odmiennych warunków konser<br>
	winistrukcji obsługi produktu;<br>
	wi > użytkowaniem lub pozostawieniem produktu w nieodpowiednich warunkach (nadmierna wilgotność, zbyt wysoka l ub niska temperatura, nasłonecznienie itp.),odmiennych warunków konserwacji i eksploatacji niż zamieszczonych w instrukcji obsługi produktu:
	- > uszkodzeń mechanicznych, chemicznych, termicznych;
	- > uszkodzeń spowodowanych działaniem sił zewnętrznych np. przepięcia w sieci elektrycznej, wyładowania atmosferyczne, powódź, pożar;
	- > uszkodzenie powstałe na skutek niewłaściwego zainstalowania urządzenia niewłaściwego przechowywania urządzenia lub napraw wykonanych przez osoby nieupoważnione;
	- > uszkodz enie powstałe na skutek podłączenia niewłaściwego napięcia.
- 6. Gwarancja straci ważność w skutek:
	- > zerwania lub uszkodzenia plomb gwarancyjnych;
	- > podłączenia dodatkowego wyposażenia, innego niż zalecane przez producenta produktu;
	- > przeróbek i zmian konstrukcyjnych produktu oraz napraw wykonanych poza punktem serwisu Vidos;
	- > Karta gwarancyjna lub numery seryjne zostały zmienione, zamazane lub zatarte;
- 7. Karta Gwarancyjna jest ważna tylko z wpisaną datą sprzedaży potwierdzonymi pieczęcią i podpisem sprzedawcy.
- 8. Warunkiem wykonania naprawy jest dostarczenie towaru z niniejszą Kartą Gwarancyjną oraz dowodem zakupu.

9. Punkt serwisowy:

VIDOS Sp. z o.o. Ul. Sokołowska 44 05-806 Sokołów/ k. Warszawy tel. 22 8174008 e-mail: serwis@vidos.pl<br>www.vidos.pl

# **KARTA GWARANCYJNA**

Nazwa produktu:..................................................Typ:..................................................................................................

Data sprzedaży:.................................. .............… Pieczęć Sprzedawcy i podpis:.............................................................

#### Rejestracja napraw

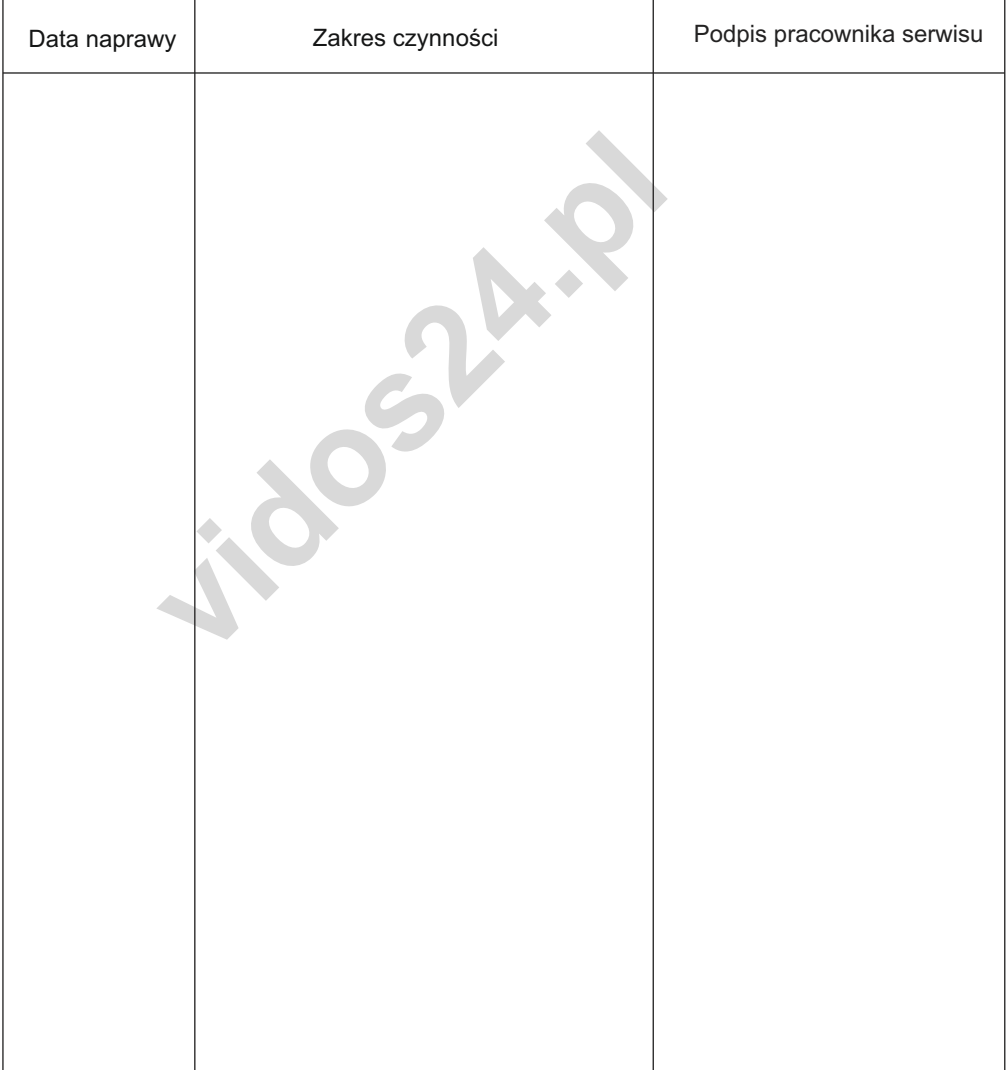

**1.2009.4.2** 

**1.2009.4.2** 

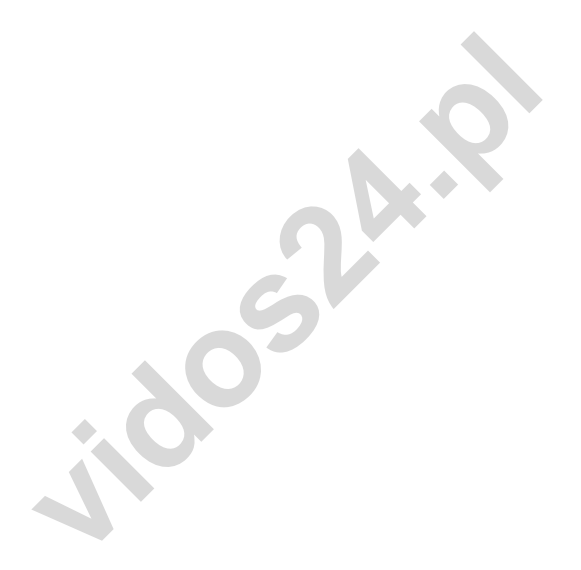

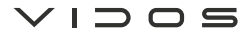

Ul. Sokołowska 44 05-806 Sokołów/ k. Warszawy Poland tel. +48 228174008 e-mail: biuro@vidos.pl www.vidos.pl